## **Table of Contents**

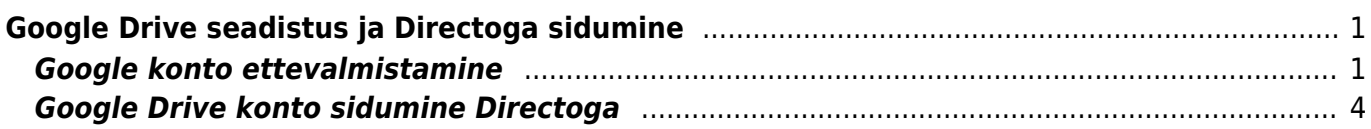

**This page is not fully translated, yet. Please help completing the translation.** (remove this paragraph once the translation is finished)

## <span id="page-2-0"></span>**Google Drive seadistus ja Directoga sidumine**

Google Drive'i sidumine Directoga lubab ettevõttel hoida kõikide dokumentide manuseid ettevõtte enda loodud Google Drive pilvekeskkonnas, mis praegusel hetkel võrdub tasuta 15Gb vaba ruumiga.

- 1. Kõik dokumendid, mis tekkivad manustena mujalt kui kasutaja enda poolt manustamise hetkel (näiteks liideste kaudu) sünkroniseeritakse taustal Drive-i.
- 2. Kasutajal peab olema kehtiv ja aktiivne Google konto
- 3. Ei tööta **Google Apps for Work/Business jms.** (peab olema täiesti tavaline gmail konto) kontoga.
- 4. Uue konto saab luua [siit](https://accounts.google.com/signup).

## <span id="page-2-1"></span>**Google konto ettevalmistamine**

Enne Directoga sidumist tuleb läbida protseduurid Google konto konsoolis.

- 1. Veenduge, et olete sisselogitud kontosse mida soovite Directoga siduda.
- 2. Minge Google konto konsooli lehele ([leht\)](https://console.developers.google.com/start/api?id=drive).
- 3. Avaneb pildil olev leht $\triangle$  Pildi suuremalt nägemiseks klikake pildil.

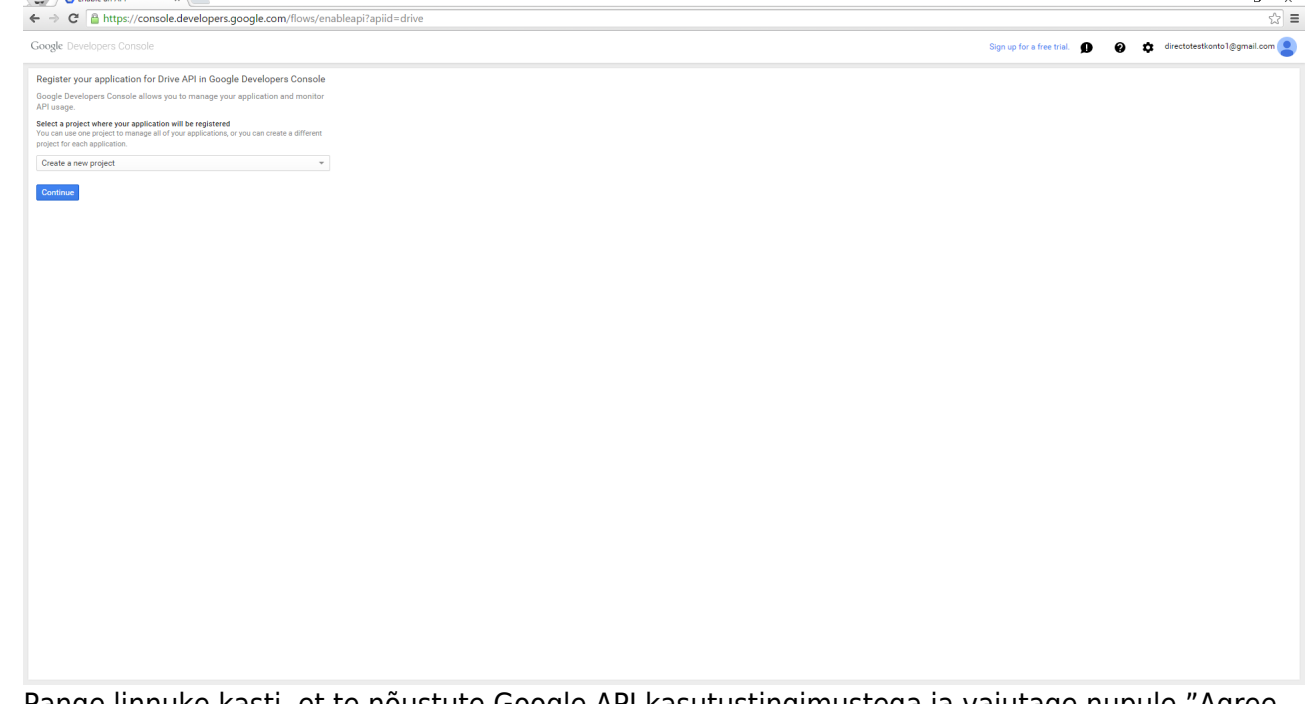

- 4. Pange linnuke kasti, et te nõustute Google API kasutustingimustega ja vajutage nupule "Agree and Continue".
- 5. Avaneb pildil olev vaade.

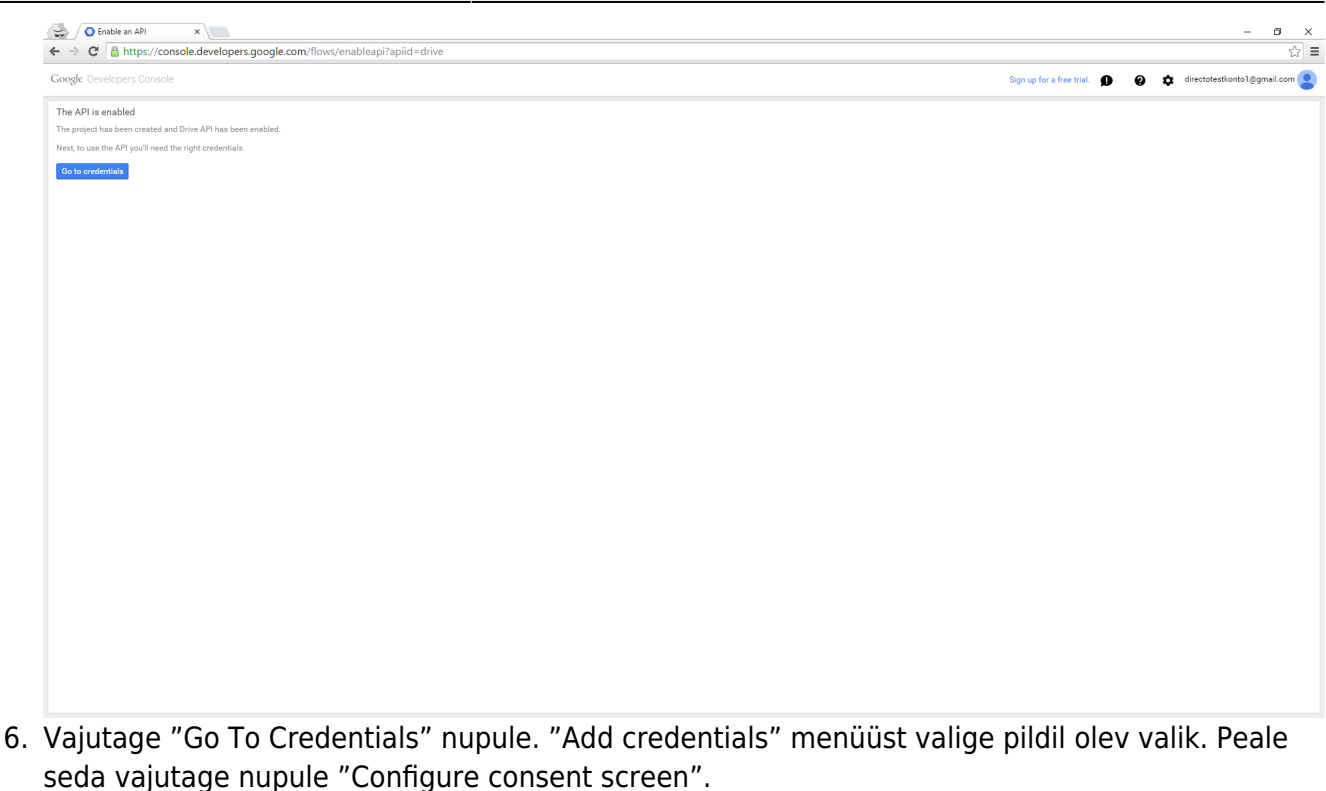

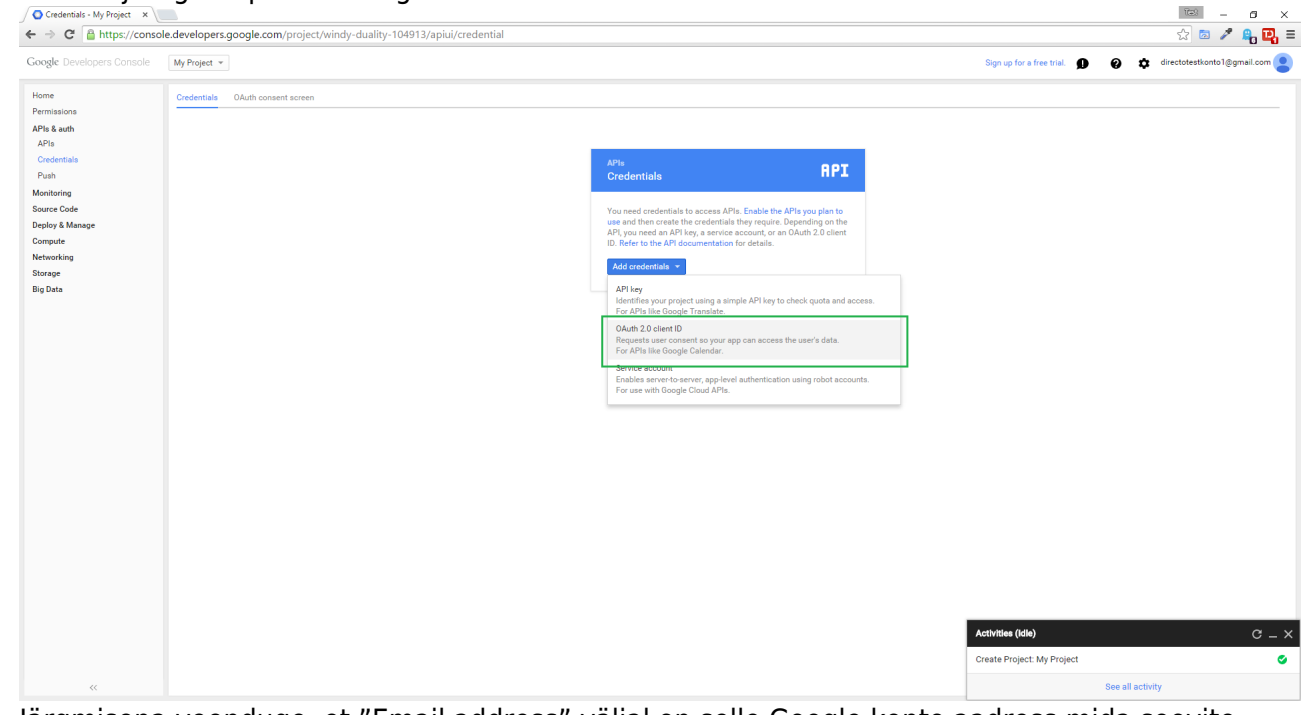

7. Järgmisena veenduge, et "Email address" väljal on selle Google konto aadress mida soovite Directoga siduda. "Product name" väljale võite panna mis iganes nime soovite. Vajutage "Save" nuppu.

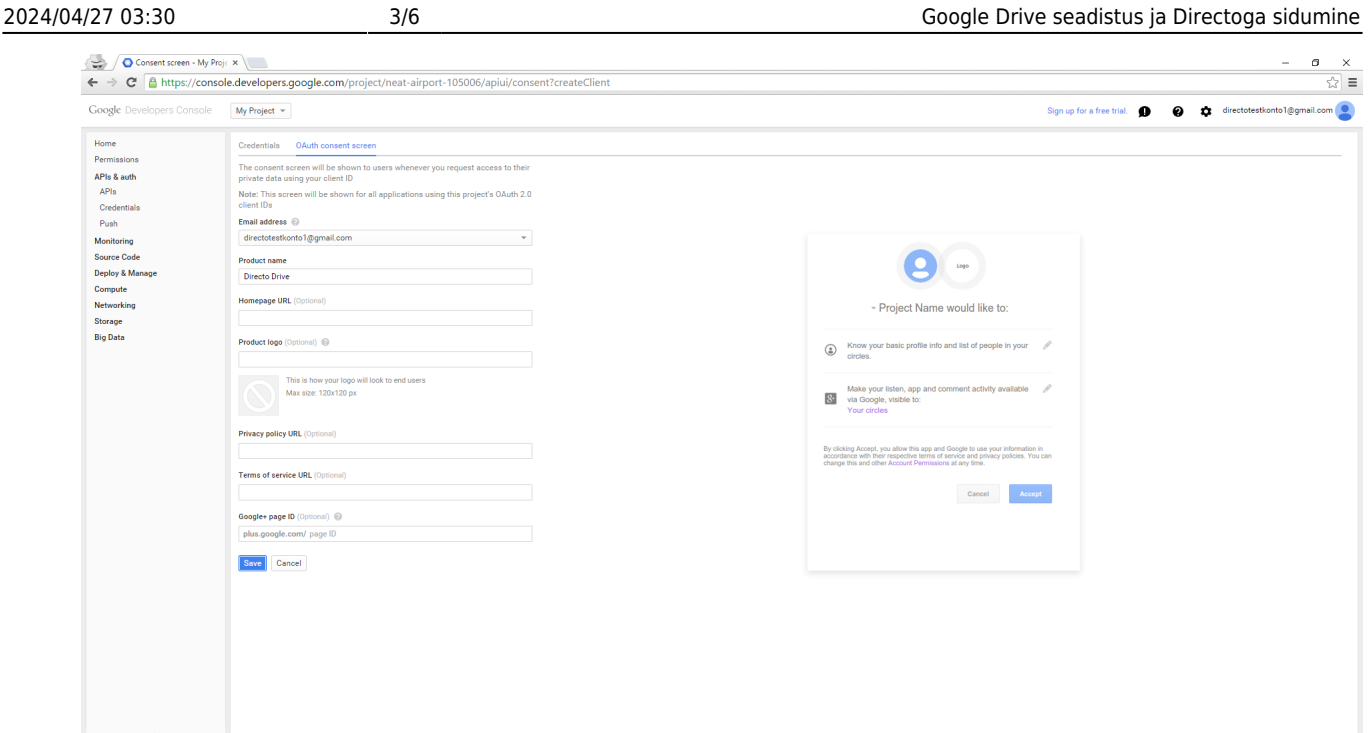

- 8. Valige valikust "Web application". Tulevad nähtavale väljad "AUTHORIZED JAVASCRIPT ORIGINS" ja "AUTHORIZED REDIRECT URIS". Täitke need all toodud väärtustega. Veenduge, et teksti lõpus ega alguses ei oleks üleliigseid tühikuid. Kui väljad on täidetud vajutage "Create" nuppu.
	- 1. AUTHORIZED JAVASCRIPT ORIGINS

https://directo.gate.ee

2. AUTHORIZED REDIRECT URIS

https://directo.gate.ee/logos/driveCallback.asp

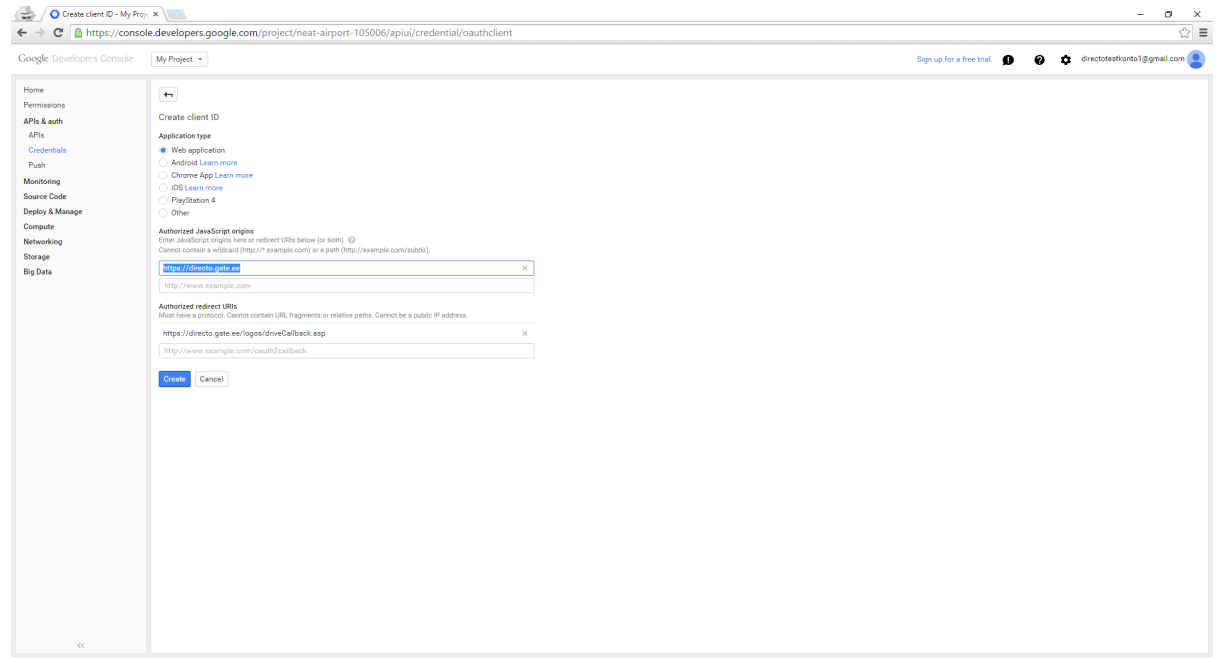

9. Aveneb vaade kus on read "CLIENT ID" ja "CLIENT SECRET".

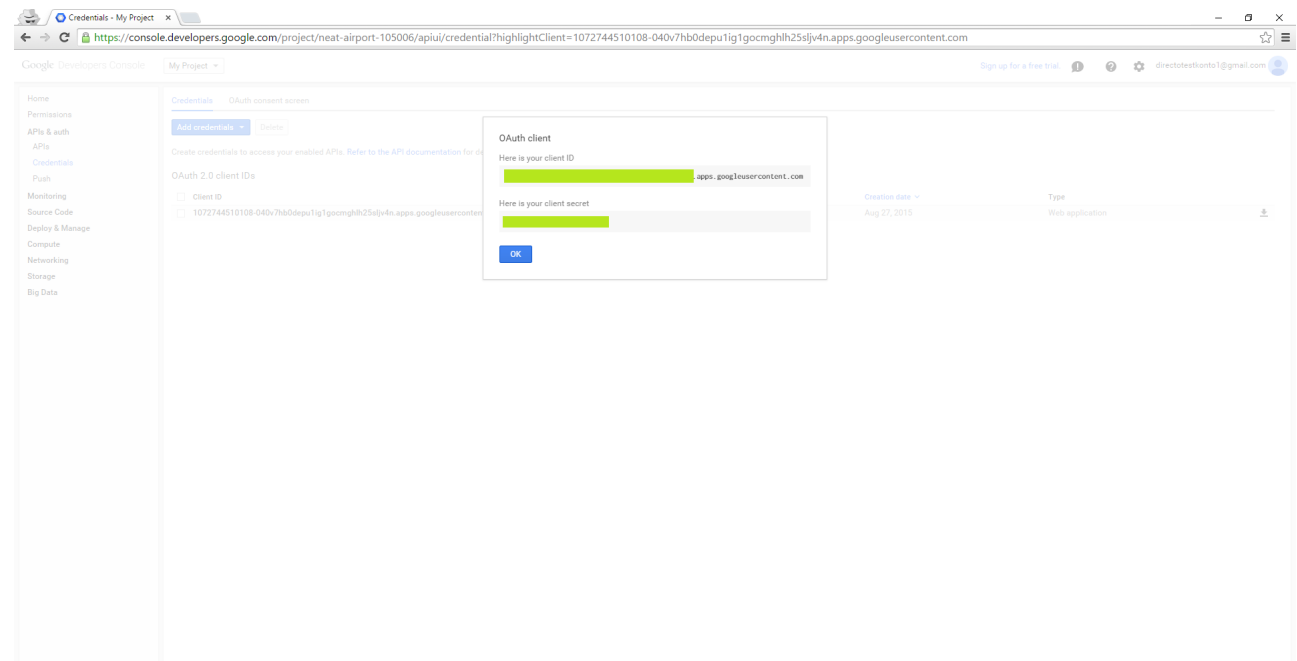

- 10. Konto on seadistatud ja valmis Directoga sidumiseks. Jätke oma veebi browseri aken lahti, avage uus aken ja minge oma Directo peamenüüsse.
- 11. Peamenüüst, "Üldine" tulbast valige "Seadistused".
- 12. Seadistuste aknast valige "Üldised seadistused".
- 13. "Filter" väljale kirjutage "google".
- 14. Tulemiks on spetsiaal seadistus nimega "Google drive client\_id ja client\_secret".
- 15. Seadistuse väljale kopeerige Google Drive aknast CLIENT ID ja CLIENT SECRET väljade väärtused eraldatud komaga.
- 16. Formaat ja järjekord on selline <CLIENT ID>,<CLIENT SECRET> Näiteks:

```
943751246131-3644utghdabi2fv0g98c2975lluj239n.apps.googleusercontent.co
m,bo3phhkcWRl8YINtJCtN58_d
```
17. Salvestage seadistused.

## <span id="page-5-0"></span>**Google Drive konto sidumine Directoga**

1. Veenduge, et Directo on seadistatud. Selleks minge suvalise dokumendi manuste lehele ja veenduge, et teile avaneb sarnane aken.

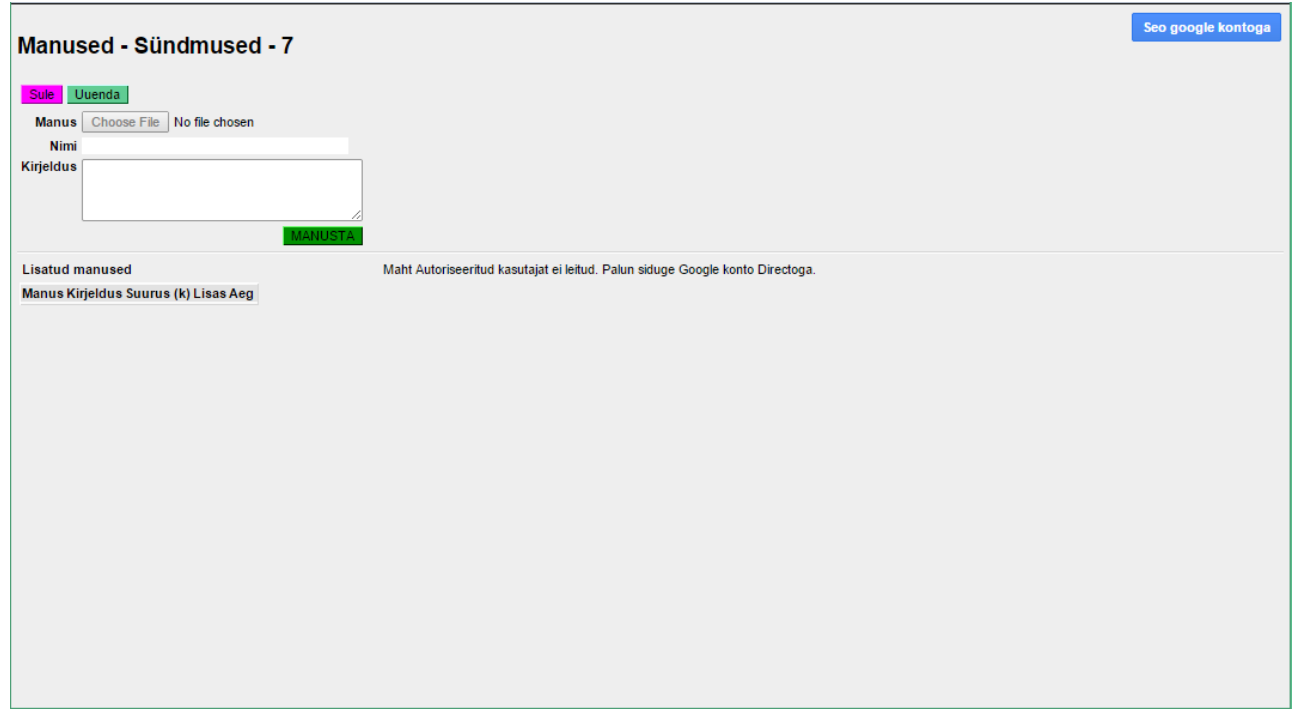

- 2. Veenduge, et paremal üleval oleks nupp **Seo Google kontoga** ning vajutage seda avaneb uus aken.
- 3.  $\triangle$  Veenduge, et te olete sisse logitud selle Google kontoga, millega te soovite Directot siduda (pildil märgistatud maili aadress peab olema selle konto aadress mida tahate Directoga siduda).

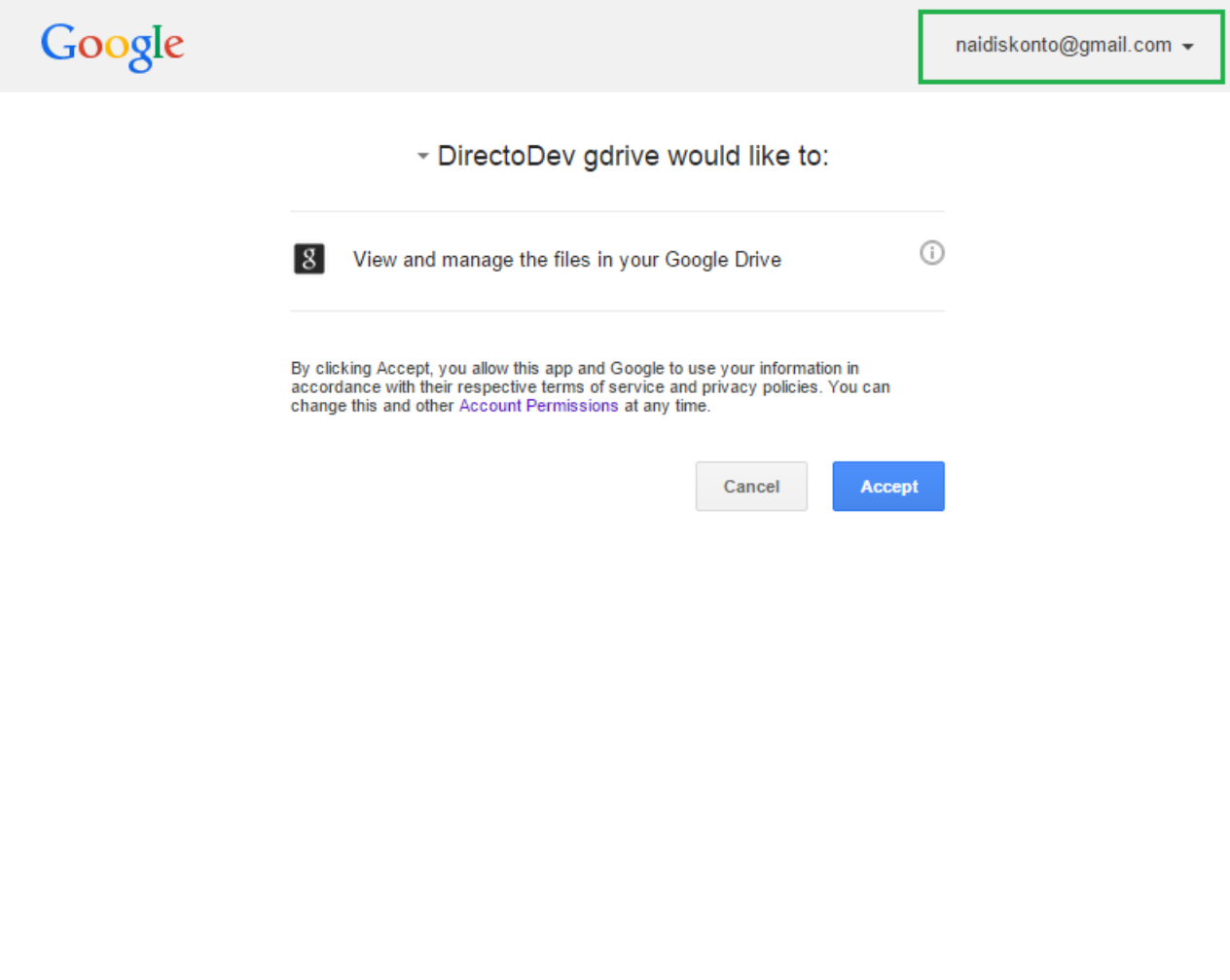

- 4. Kui märgistatud piirkonnas ei ole õige aadress klikkige selle aadressi peal ja valige "Sign out". Teid suunatakse sisselogimise lehele, seal sisestage selle konto andmed mida te tahate Directoga siduda. Sisselogimise õnnestumisel olete tagasi eelmisel pildil näidatud lehel ja seekord on märgistatud piirkonnas õige konto aadress.
- 5. Kui kõik informatsioon klapib vajutage "Accept" nuppu. Selle peale aken sulgeb ja dokumendi manuste aken värskendatakse ja vaade peaks olema sarnane all toodud pildiga.

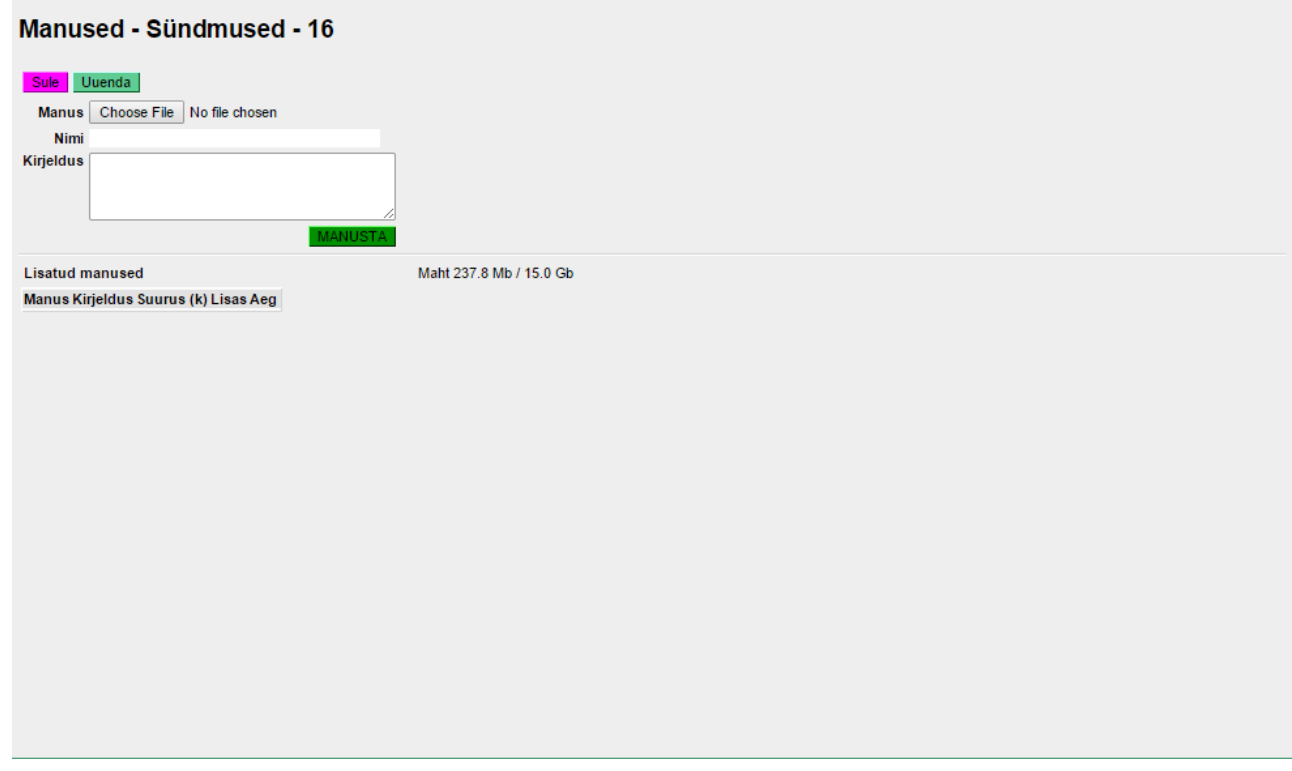

6. Directo on nüüd seotud Google kontoga ja valmis kasutamiseks.

From: <https://wiki.directo.ee/> - **Directo Help**

Permanent link: **[https://wiki.directo.ee/fi/google\\_drive](https://wiki.directo.ee/fi/google_drive)**

Last update: **2016/04/13 16:05**